# Section **01**

## **Galaxy S6 edge SC-04Gについて**

**OS**・**Hardware**  $\overline{\bigcirc}$ 

 $\overline{\circ}$   $\circ$ 

**Galaxy S6 edge SC-04Gは、ドコモから発売されたサムスン電 子製のスマートフォンです。Googleが提供するスマートフォン向け OS「Android 5.0」を搭載しています。**

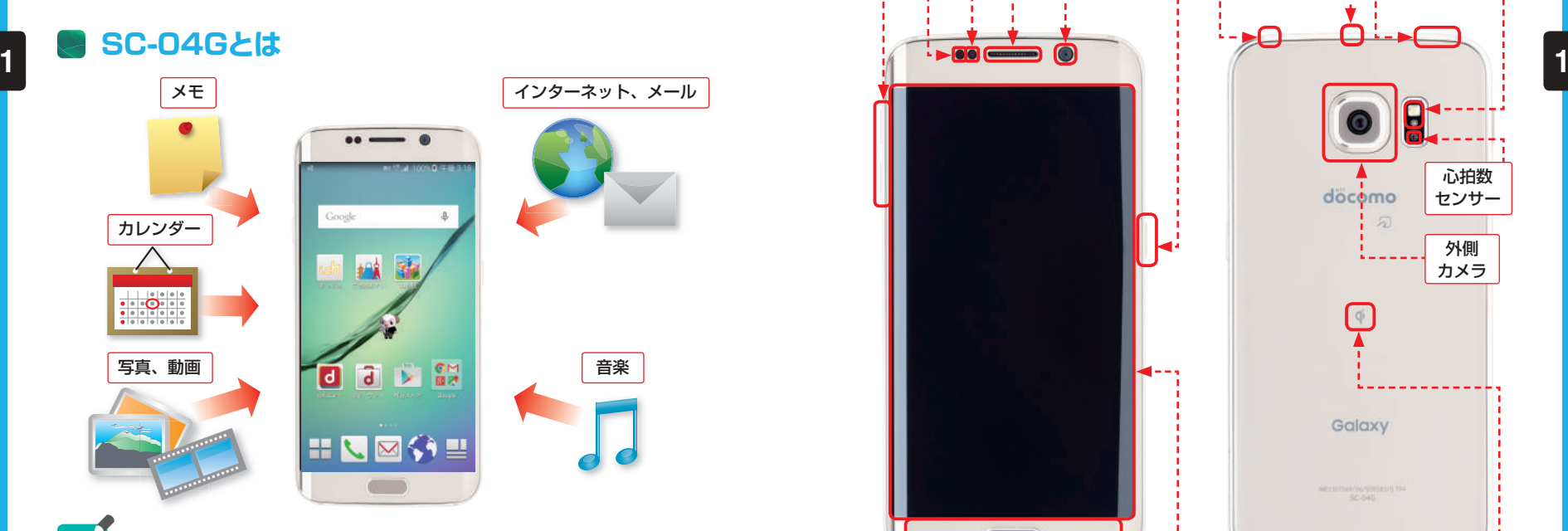

#### **MEMO Galaxy S6 edge SC-04Gの特徴**

Galaxy S6 edge SC-04G(以下、SC-04G)は、高速通信サービスLTE やVoLTEに対応した、Androidスマートフォンです。通話やメール、写真・動 画の撮影などができるほか、おサイフケータイやワンセグ/フルセグなどの機能 を備えています。また、本体の左右の端にさまざまな通知や情報を表示する「エッ ジスクリーン」を搭載しています。Google Playからアプリをダウンロードして インストールすることで、機能を自由に追加できます。別売りのワイヤレスチャー ジャーの上に置くだけで充電できる、ワイヤレス充電にも対応しています。

#### **SC-04Gの各部名称を覚える**

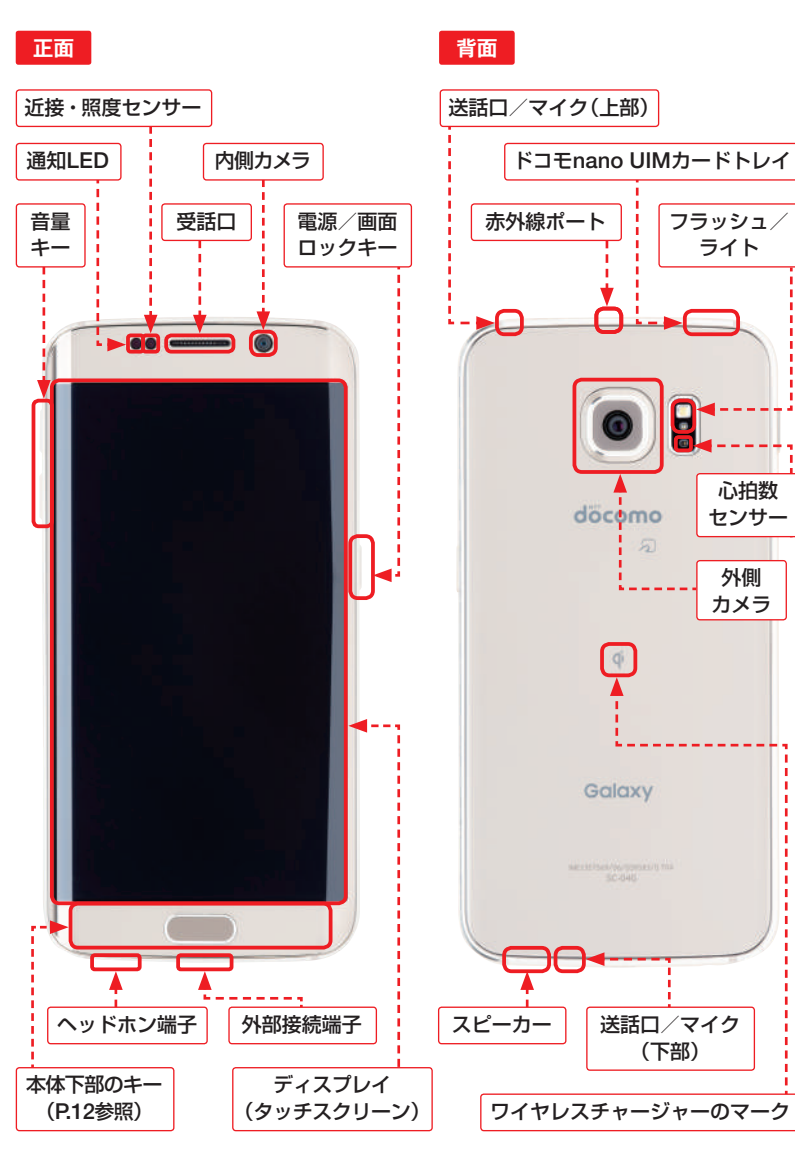

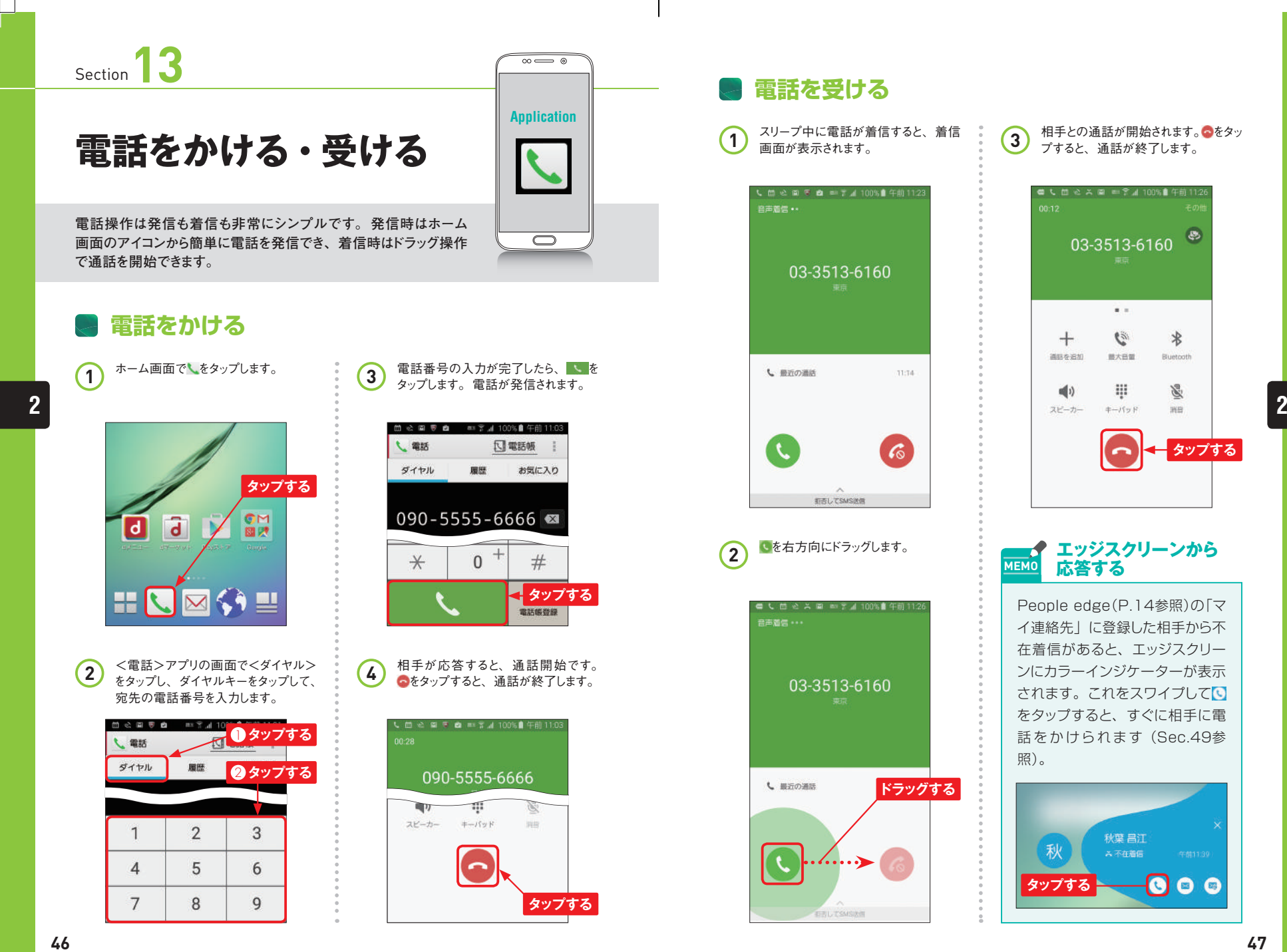

**タップする**

 $\circ$ 

 $\ast$ 

Bluetooth

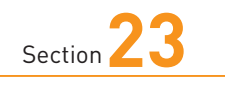

### **ドコモメールを 利用する**

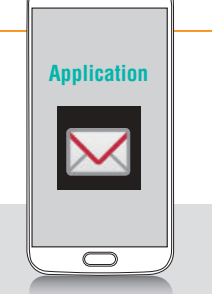

 $\overline{\circ}$   $\circ$ 

**P.72で変更したメールアドレスで、ドコモメールを使ってみましょう。 ほかの携帯電話とほとんど同じ感覚で、メールの閲覧や返信、新 規作成が行えます。**

### **ドコモメールを新規作成する**

**1** ホーム画面で∑をタップします。<br>
3 タップします。 ホーム画面で⊠をタップします。

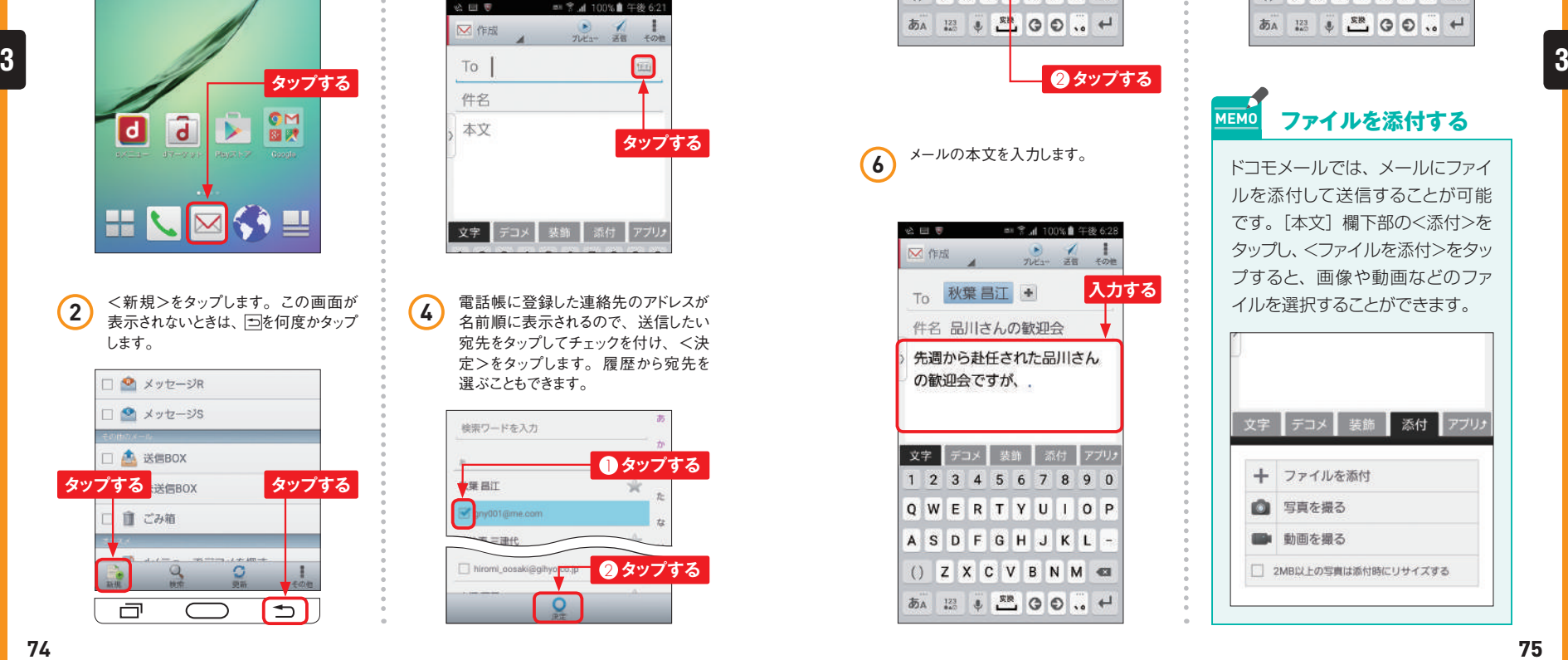

必回量 ■ 常 』 100% 自 午後 6:21  $n_{\text{H}}$  and  $n_{\text{H}}$ **タップする**

**4** 電話帳に登録した連絡先のアドレスが 名前順に表示されるので、送信したい 宛先をタップしてチェックを付け、<決 定>をタップします。履歴から宛先を 選ぶこともできます。

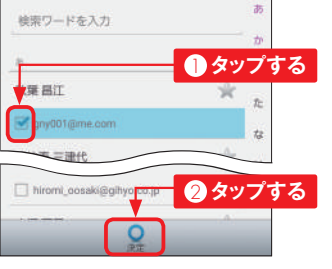

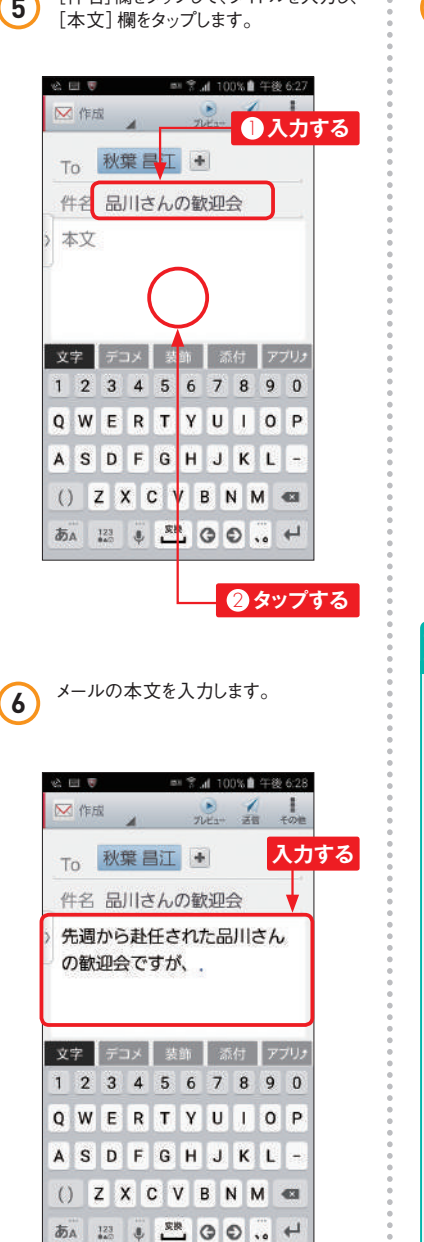

**<sup>7</sup>** <送信>をタップすると、メールを送信 **<sup>5</sup>** できます。 [件名]欄をタップして、タイトルを入力し、

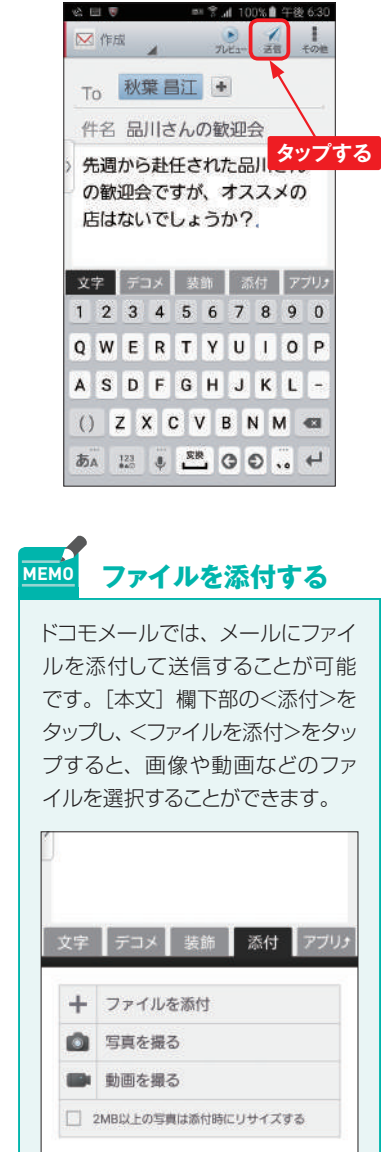

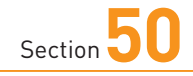

### **S Healthを利用する**

**<S Health >はSC-04Gに標準で搭載されている、日々の健康 管理をサポートするアプリです。摂取カロリーや運動不足などが気 になる人は活用してみましょう。**

#### **S Healthでできること**

**S HealthはSC-04Gで健康状態をチェックできるアプリです。起動すると、Galaxyアカ ウントのサインイン画面が表示されますが、スキップしてそのまま利用できます。 S Health の代表的な機能は、心拍数と歩数の測定です。いずれも過去の測定値を確 認できるので、定期的に起動してそれぞれの数値をチェックするのに便利です。 S Healthではこのほか、摂取した食事のカロリー、水分量、別途測定した体重・血圧・ 血糖値などのデータを管理する機能もあります。毎日の健康管理に気を遣っている人は 活用してみましょう。**

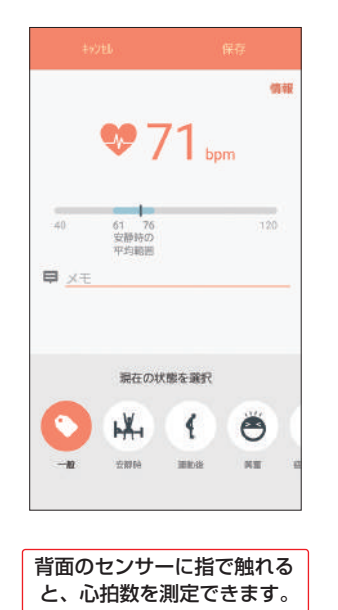

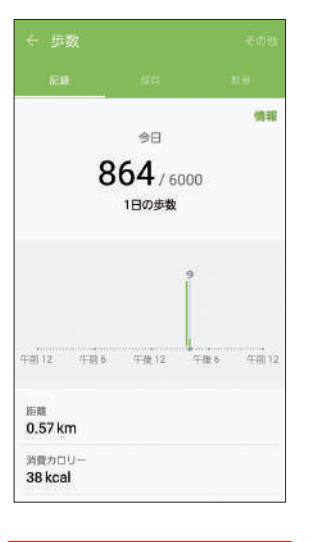

**Application**

 $\boldsymbol{\lambda}$ 

 $\bigcirc$ 

 $\overline{\circ}$   $\circ$ 

SC-04Gを持ち歩く際、歩数 計のかわりに利用できます。

**S Healthを設定する**

1 アプリ画面で<S Health>をタップし<br>ます。最初の画面で<次へ>をタップ します。

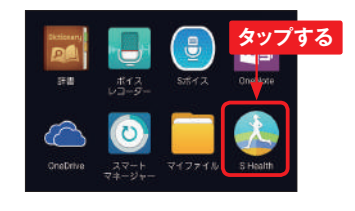

2) 利用規約を確認し、<同意する>をタッ<br>*2) プ*してチェックを付け、 <次へ>をタッ プします。

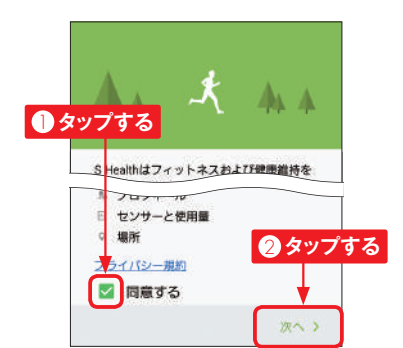

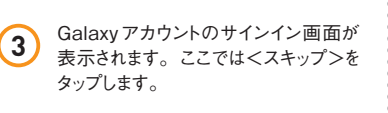

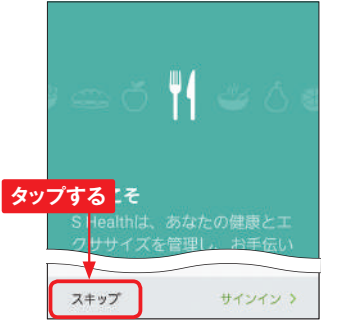

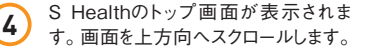

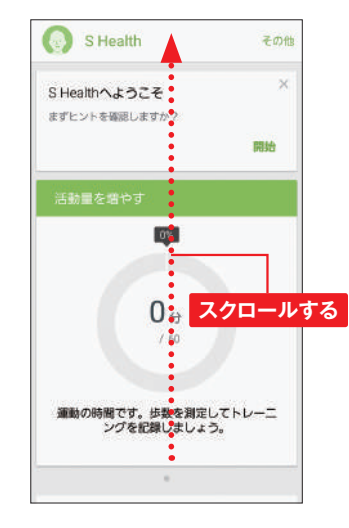

**5** 各項目をタップすると、それぞれを測定 する画面が表示されます。<アイテム を管理>をタップすると、測定する項 目を追加できます。

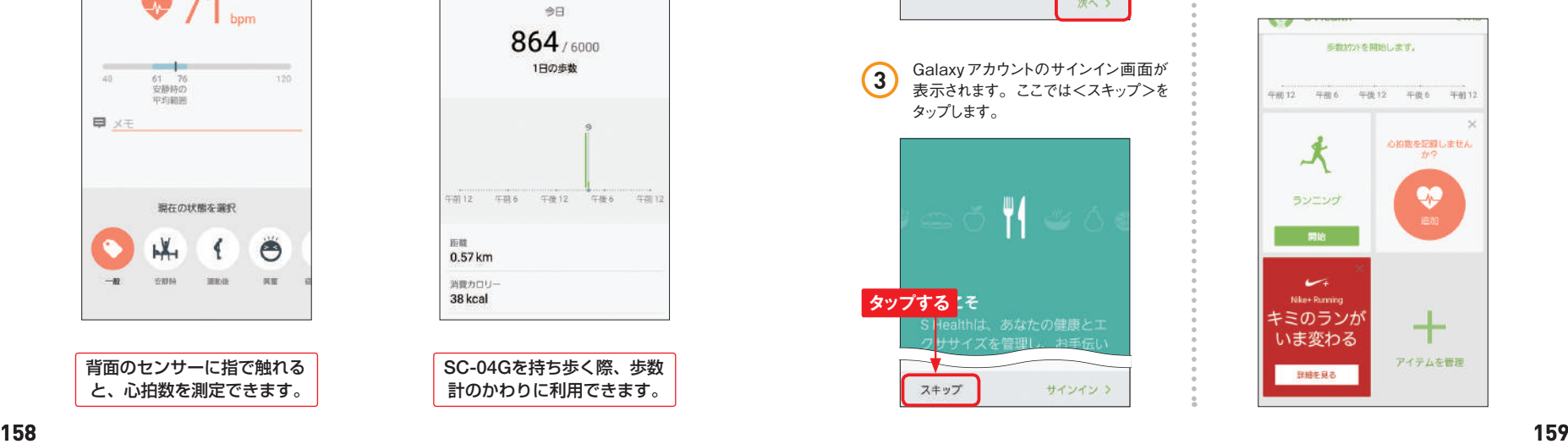

**7**

**7**

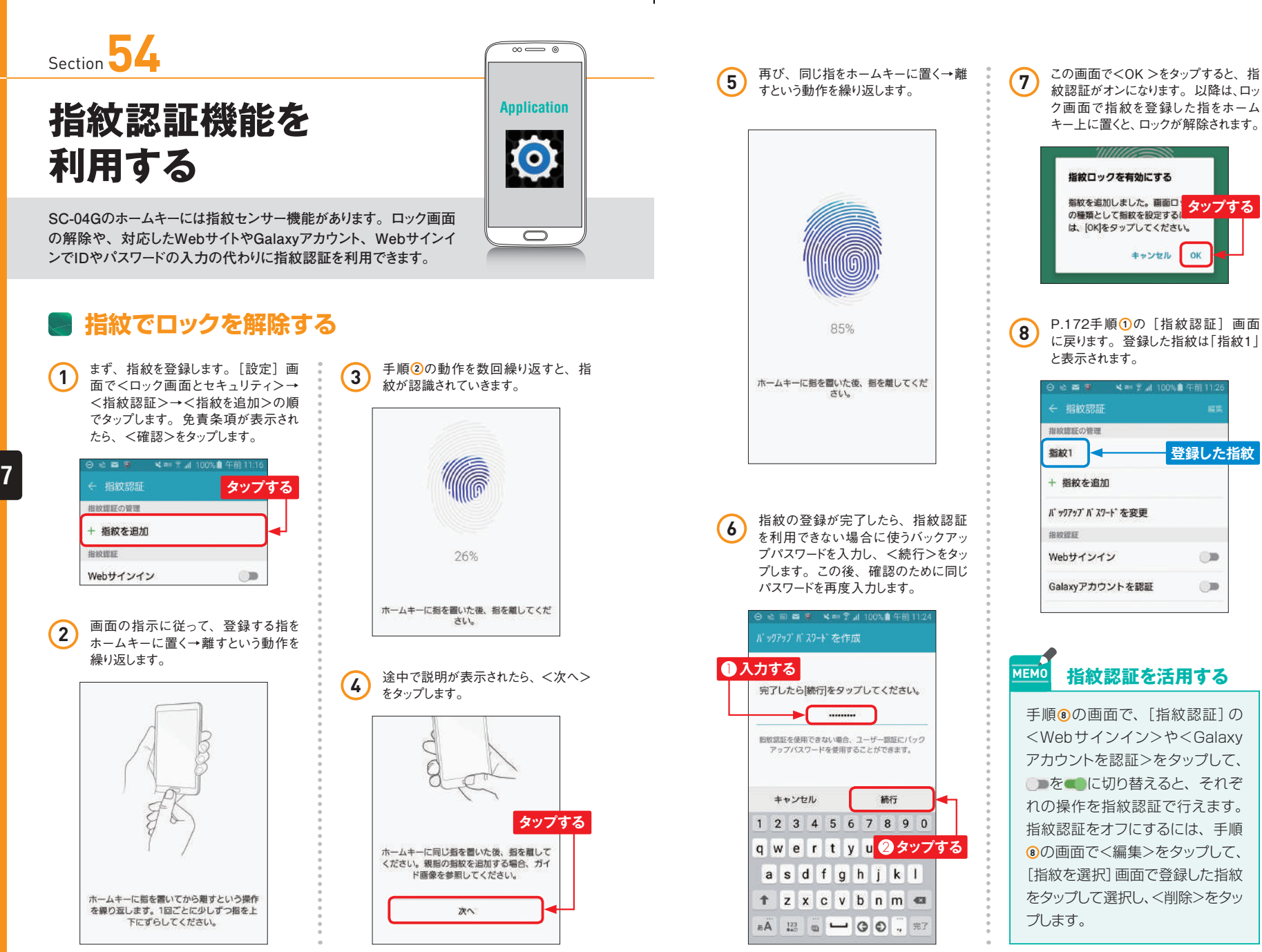

**172 173**

**7**